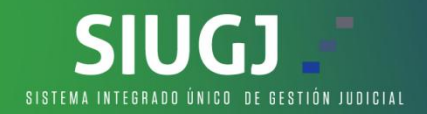

## **CORREOS ELECTRONICOS SIUGJ LLEGAN AL SPAM**

Desde la mesa de ayuda SIUGJ, nos permitimos informar lo siguiente:

- Todos los correos electrónicos enviados de manera automática a través del Sistema Unico de Gestion Judicial SIUGJ se hacen a través del correo electronico institucional de la rama judicial: notificaciones1siugj@deaj.ramajudicial.gov.co.

- Este dominio es administrado por Microsoft-Outlook.

- Todos los correos electrónicos, sean de GMAIL, OUTLOOK, YAHOO, es decir, cualquiera que sea el correo electronico usado, vienen con reglas o filtros predeterminados para establecer si un correo electronico entrante es clasificado como SPAM y por error pueden estar bloqueando automaticamente la dirección de correo electronico notificaciones1siugj@deaj.ramajudicial.gov.co.

Para mas información puedes visitar los siguientes enlaces: [FORO1](https://answers.microsoft.com/es-es/outlook_com/forum/all/los-correos-de-mi-organizaci%C3%B3n-van-spam-en/b17384a7-27fc-49b3-bbf7-2821df511e8a), [FORO2]( https:/answers.microsoft.com/es-es/outlook_com/forum/all/porque-todos-los-correos-que-me-llegan-se-van-a-la/e93c0e2c-caeb-47ad-a96e-12231a9b2c90) y [FORO3.](https://support.google.com/a/answer/7663057?hl=es)

- Que se debe hacer: Si el correo electronico notificaciones1siugj@deaj.ramajudicial.gov.co efectivamente esta en SPAM, se deben crear las reglas para que este no sea reconocido como una amenaza:

A. "Cómo configurar un filtro en Gmail: Por ejemplo, en Gmail se haría así: Primero inicia sesión, luego clicas en el icono del engranaje de arriba a la derecha y ahí pulsas configuración. Tras esto ve a filtros y direcciones bloqueadas y clicas en crear un nuevo filtro. Dentro de ahí entras en introduce la dirección de correo electrónico que no quieres incluir en la carpeta de spam y por último creas ese filtro."

B. "Cómo configurar un filtro en Outlook:En Outlook se haría de la siguiente manera: accedes a configuración, allí pulsas ver todos los ajustes deOutlook, seleccionas correo, luego correo no deseado. Hay una sección de filtros y marcas bloquear archivos adjuntos, imágenes y enlaces de aquellas direcciones que no estén en la lista de remitentes y dominios seguros y guardas."

PARA MÁS INFORMACION PUEDES DAR CLIC [AQUI](https://www.marca.com/tecnologia/2022/08/22/6303947222601dfd378b45a1.html).

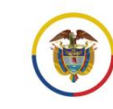

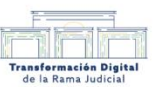

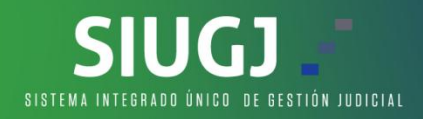

## **MANUAL PARA GMAIL**

1. Seleccionar la carpeta de SPAM:

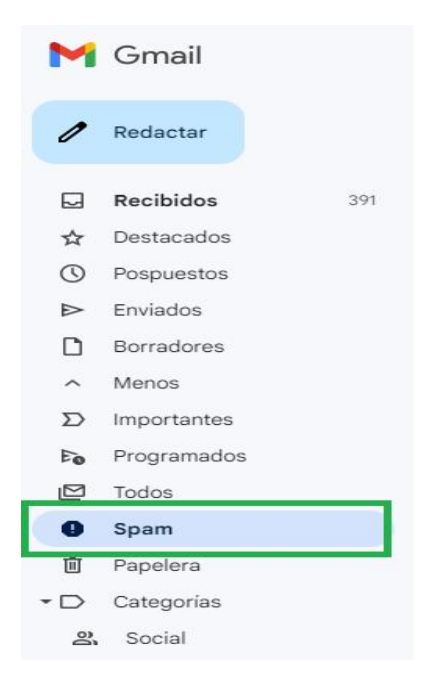

2. Buscar el correo electronico de "notificaciones\_siugj o similar" y marcamos la opción "NO ES SPAM" e inmediatamente, el correo electronico quedará configurado para que llegue a la bandeja de entrada.

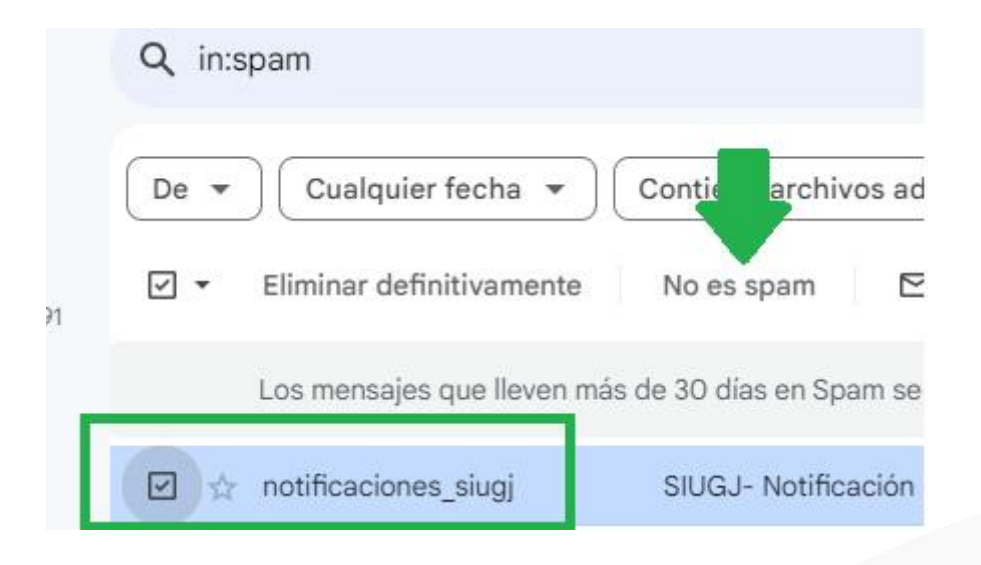

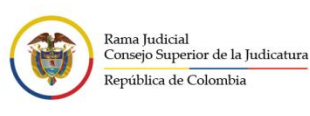

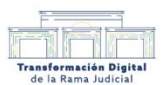

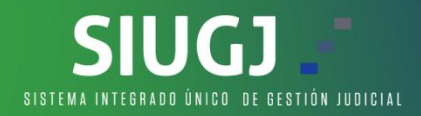

## **MANUAL PARA OUTLOOK**

1. Seleccionar la carpeta de SPAM:

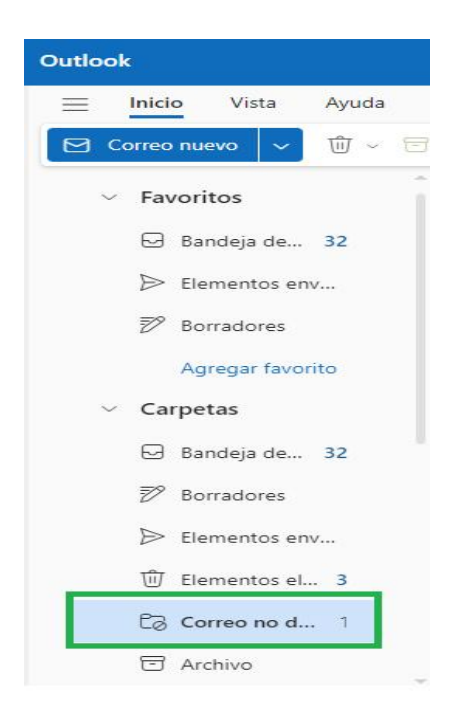

2. Buscar el correo electronico de "notificaciones\_siugj o similar":

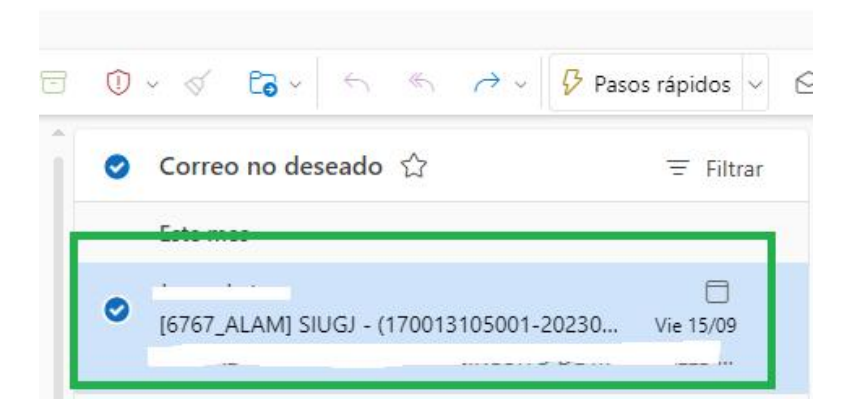

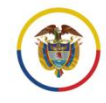

Rama Judicial<br>Consejo Superior de la Judicatura República de Colombia

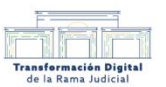

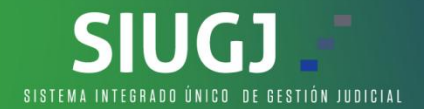

3. Marcamos la opción "MOVER A" e inmediatamente e inmediatamente seleccionamos la opción "Bandeja de entrada" y ya quedará configurado para que llegue a la bandeja de entrada.

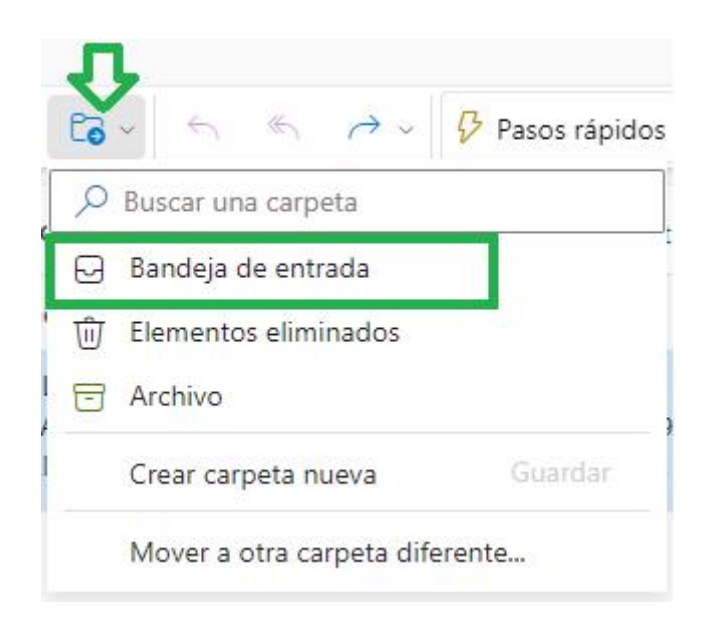

**NOTA IMPORTANTE:** SI SU CORREO ELECTRONICO ES DE HOTMAIL, PUEDE REALIZAR EL MISMO PROCEDIMIENTO QUE PARA OUTLOOK.

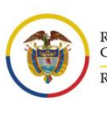

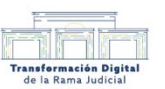